# Software Installation Tutorial for Windows for HaHa v3.0 Board

#### Contents

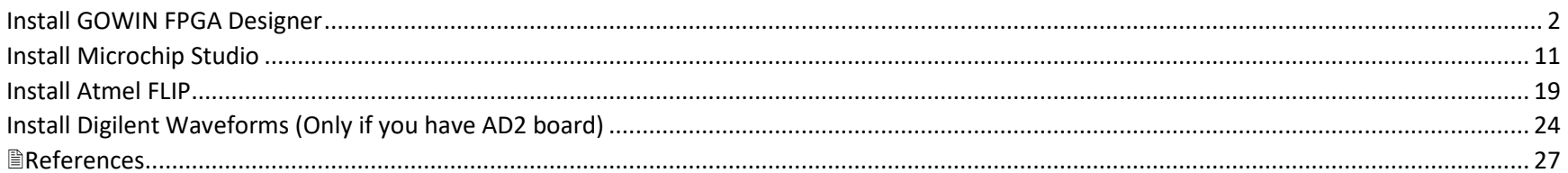

**Instructor:** Dr. Swarup Bhunia **Co-Instructor: Reiner Dizon-Paradis** 

### <span id="page-1-0"></span>Install GOWIN FPGA Designer

- 1. Get a free license to use GOWIN FPGA Designer using link [1]. Please note that this will take one or more business days. You will need your computer's Ethernet/Wi-Fi MAC address.
	- a. Use the command in Command Prompt: ipconfig /all
- 2. Go to link [2] and download the zip file. Unzip the installer.
	- a. If you would like the latest version, go to link [3] and create a GOWIN account.
- 3. Open the GOWIN FPGA Designer installer. The following prompt may come up. Press **More Info**. Otherwise, proceed to Step 5.

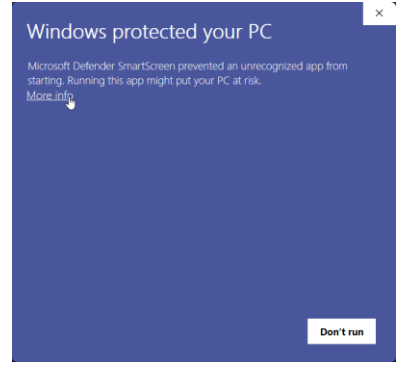

4. Click on **Run anyway**.

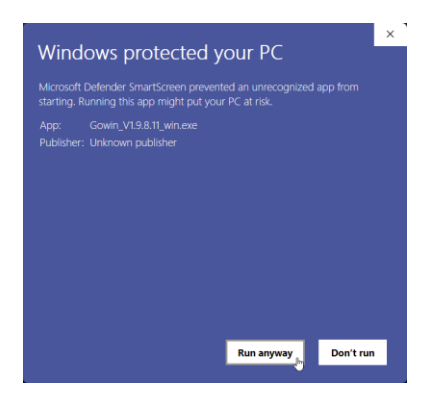

5. Gowin installer will now open. Click **Open**.

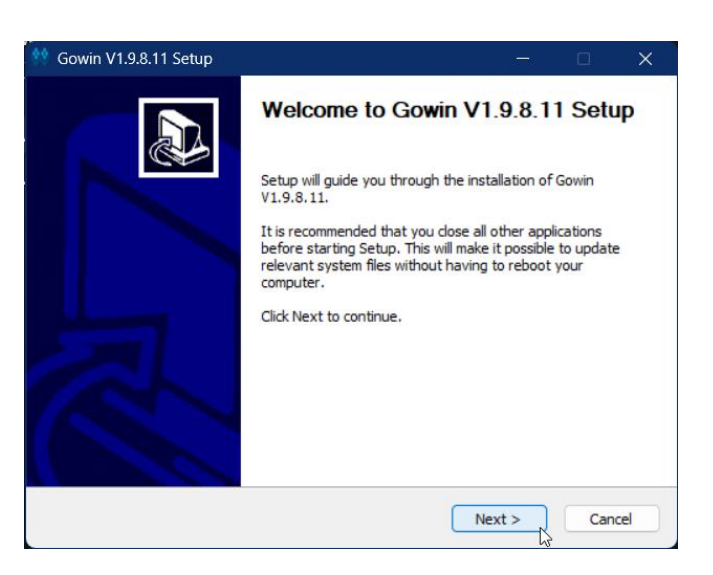

6. Read the license agreement. Click **I Agree** button if you would like to proceed.

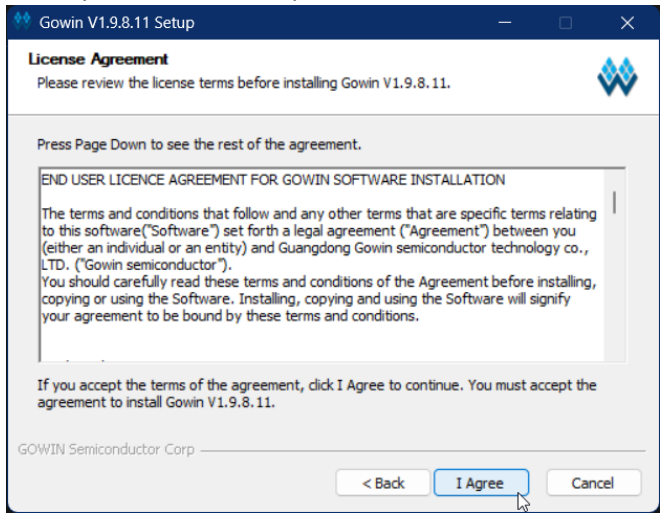

7. Make sure all components below are checked. Press **Next >**.

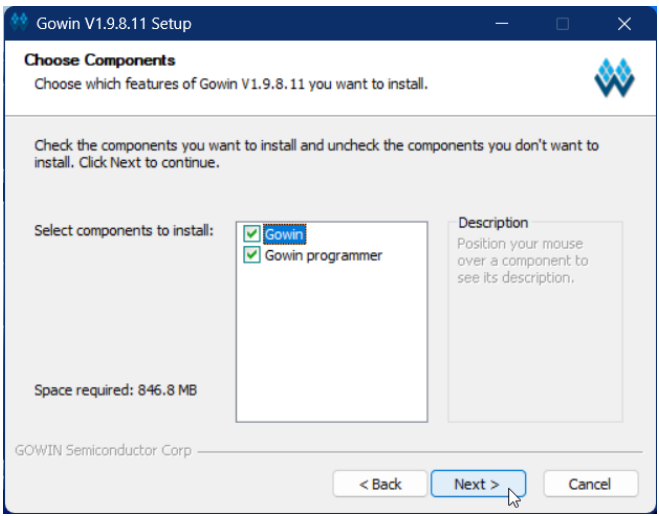

8. Choose the installation location. You may leave this as it is. Click **Install**.

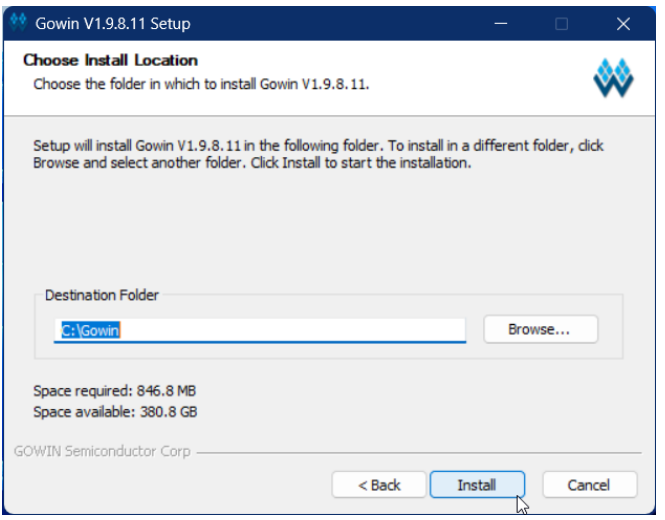

9. After installation, it will prompt you to install FTDI and USB drivers. Click **Finish**.

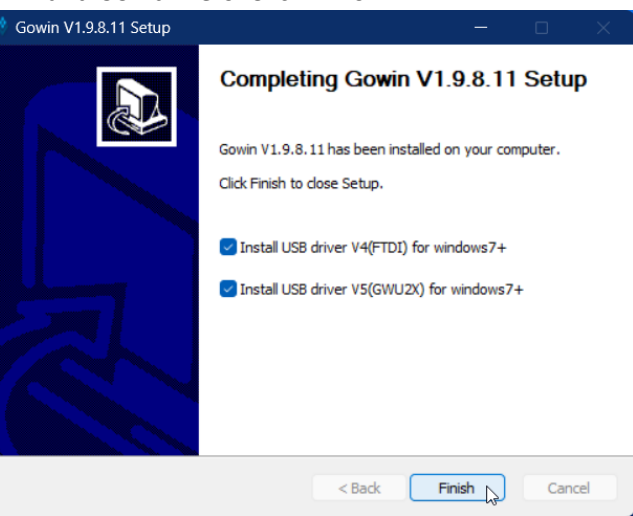

10. The UAC prompts for both FTDI and USB drivers will come up. For this tutorial, let's install the FTDI CDM drivers first. Find the window that looks like this. Click **Extract**.

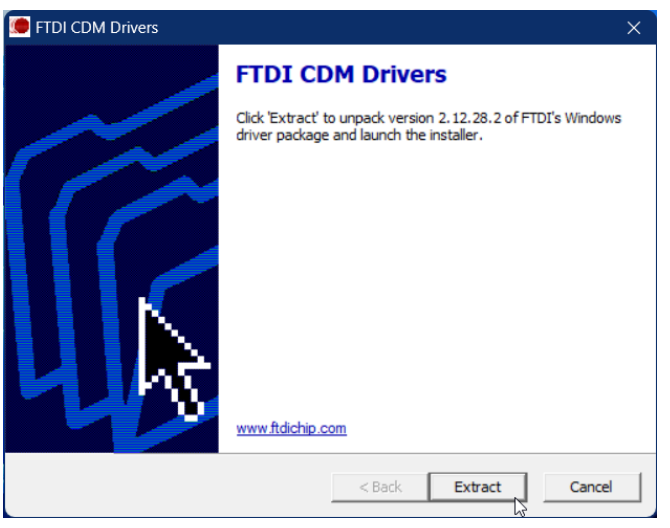

11. A new window pops up that looks like the following. Click **Next**.

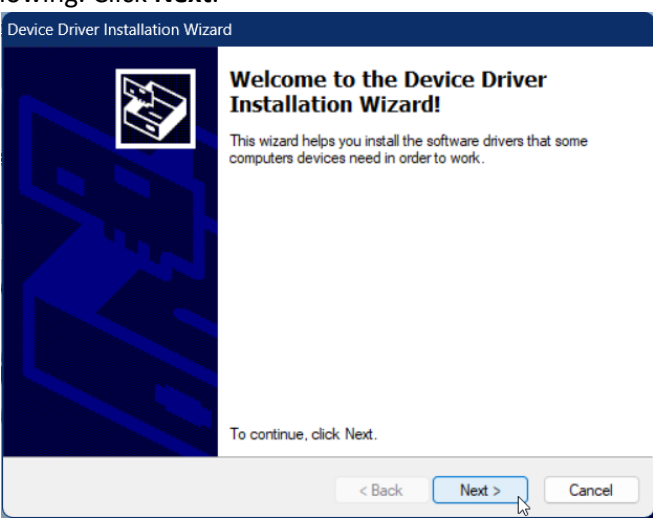

12. Read the license agreement. Click **Next** if you would like to proceed.

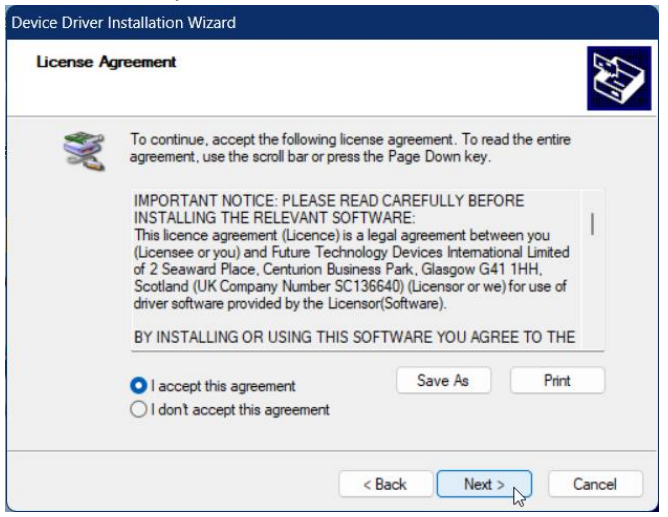

#### 13. The FTDI drivers finished installing. Click **Finish**.

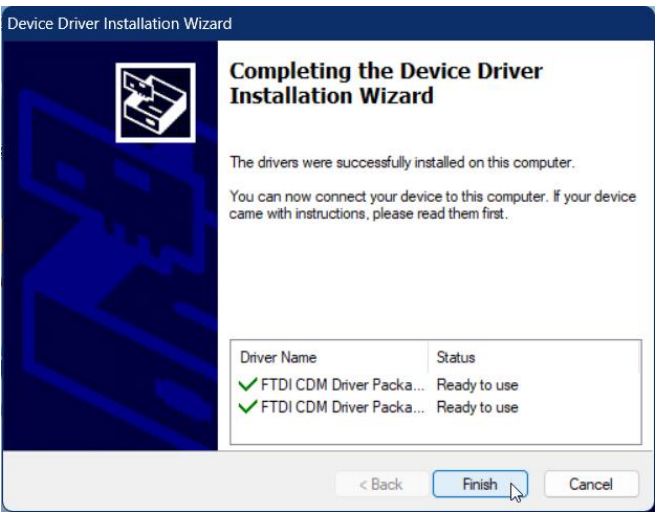

14. Find the other driver installation window, which looks like this. Click **Install**.

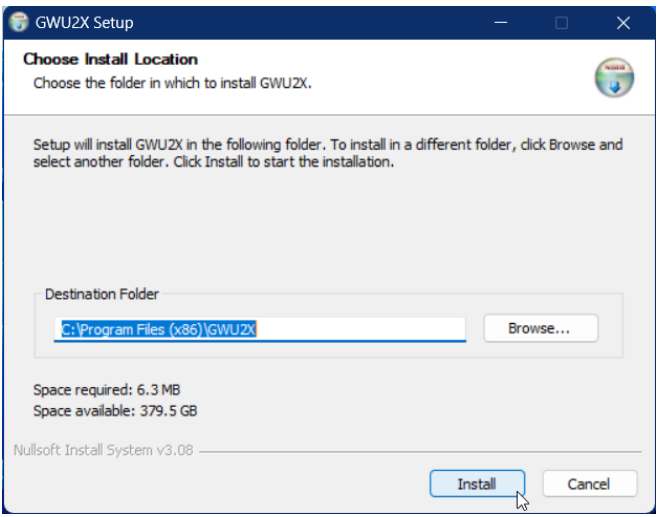

#### 15. The USB driver finished installing. Click **Close**.

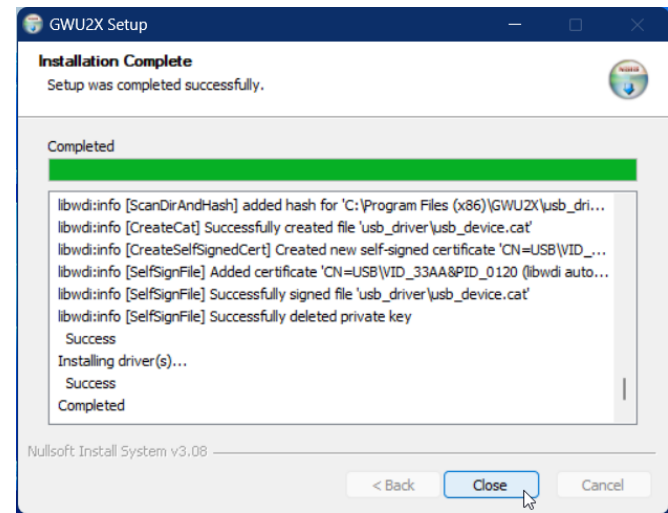

16. Locate your installation of Gowin FPGA Designer and open it.

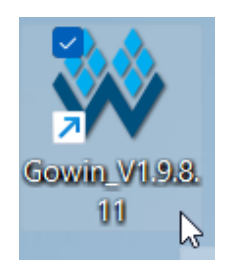

17. If this is your first installation of GOWIN FPGA Designer, you will get this prompt. Press **OK**.

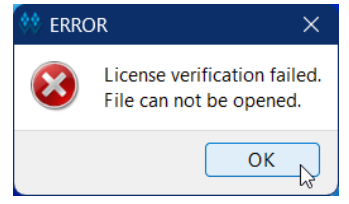

18. GOWIN License Manager will open. Click **Browse** to locate your local license file that was provided to you. Then, press **OK**.

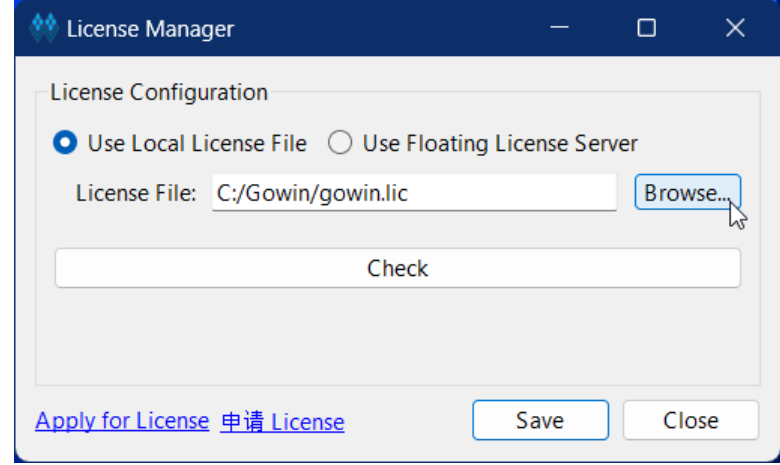

19. Press **Check**. Your license information will appear. Press **OK**.

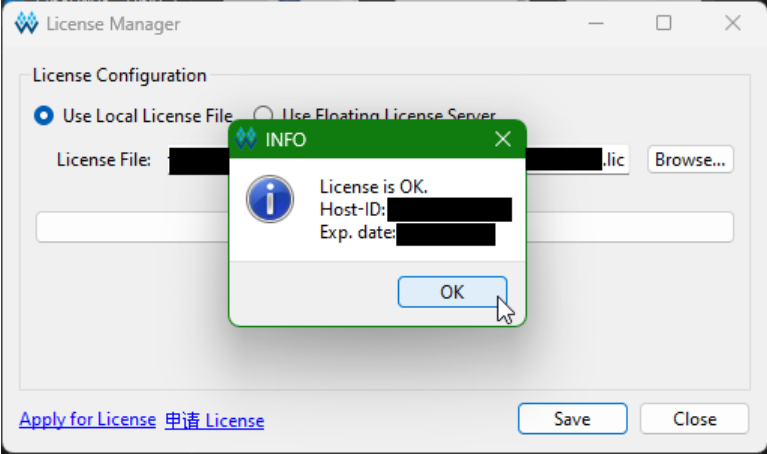

#### 20. Click **Save**. The following prompt will pop up. Press **OK**.

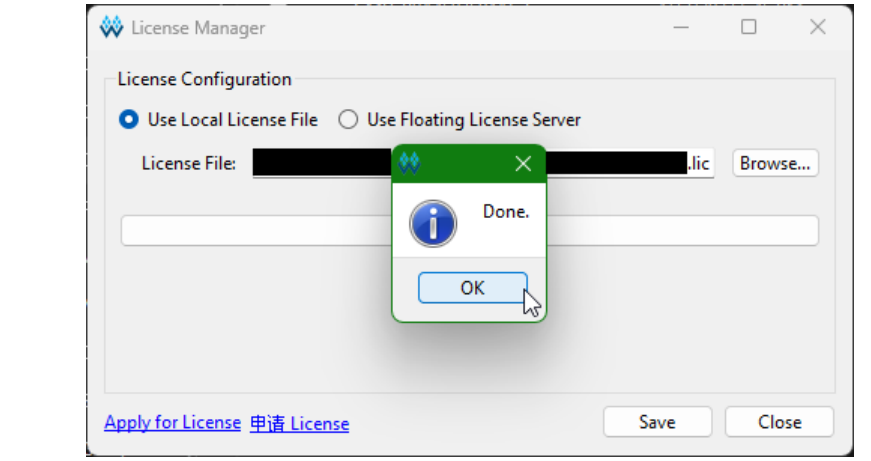

21. Press **Close**. GOWIN FPGA Designer installation is now complete.

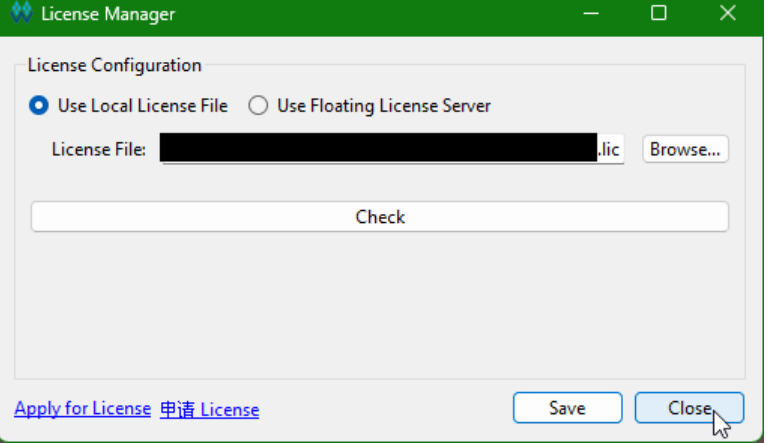

### <span id="page-10-0"></span>Install Microchip Studio

- 1. Go to link [4] and download the installer file.
	- a. If you would like the latest version, go to link [5]
- 2. Open the Microchip Studio installer. Check the agreement statement if you would like to proceed. Optionally, you can opt out of anonymous information collection. Press **Next**.

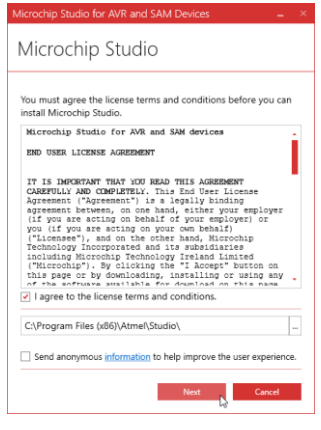

3. At a minimum, you need to check **AVR**. The rest is up to you. Press **Next**.

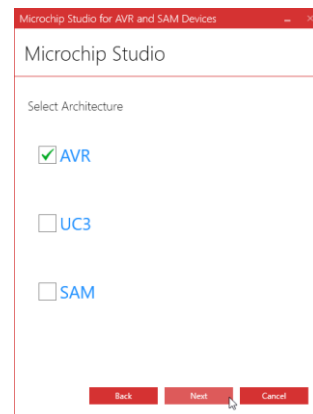

4. The following extensions are optional. Press **Next**.

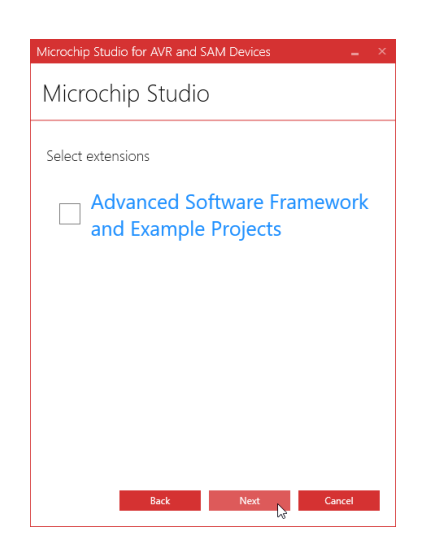

5. If any issues arises, this screen will let you know. Address all of them first. Afterwards, press **Next**.

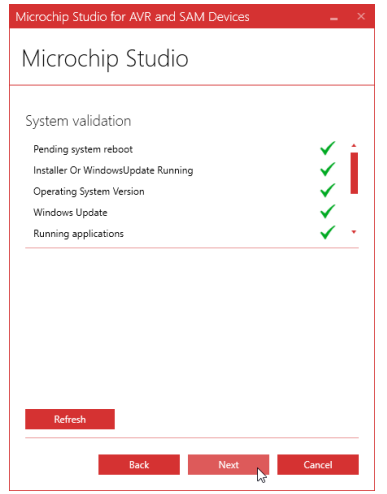

6. During installation, the installer will install some dependencies. The first of these is MPLAB XC8 compiler, which will not be used. However, Microchip Studio requires this. Press **Next**.

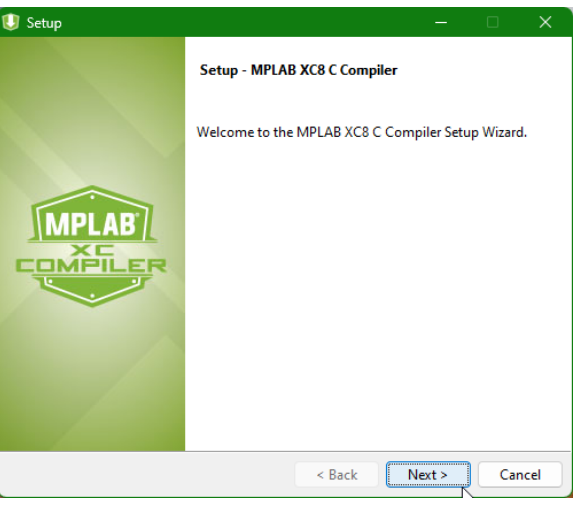

7. Read the license agreement. Select the first button and press **Next** if you would like to proceed.

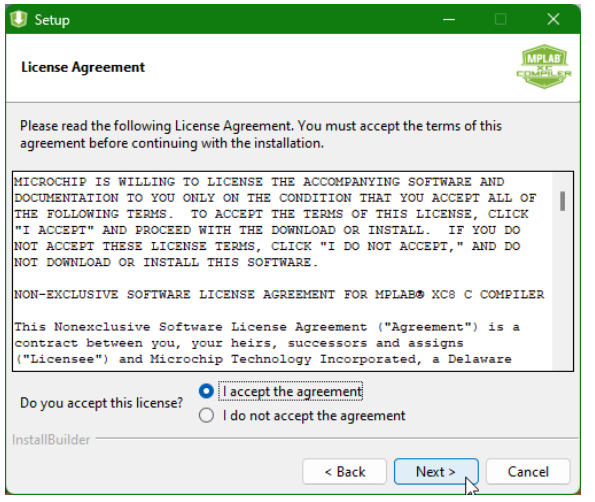

8. There should only be one license type option (Free). Press **Next**.

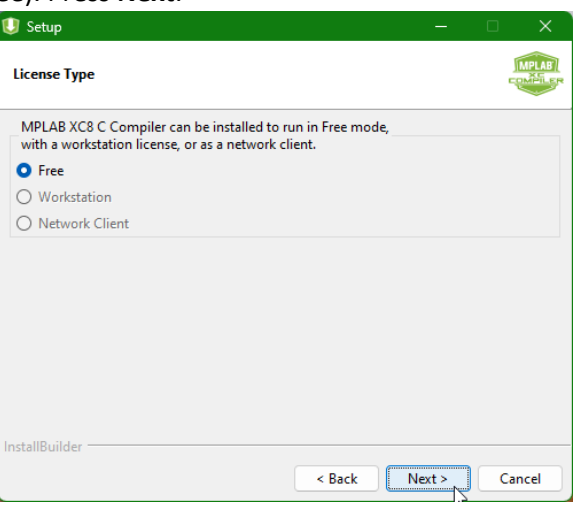

9. Specify installation directory. You may leave it as it is. Press **Next**.

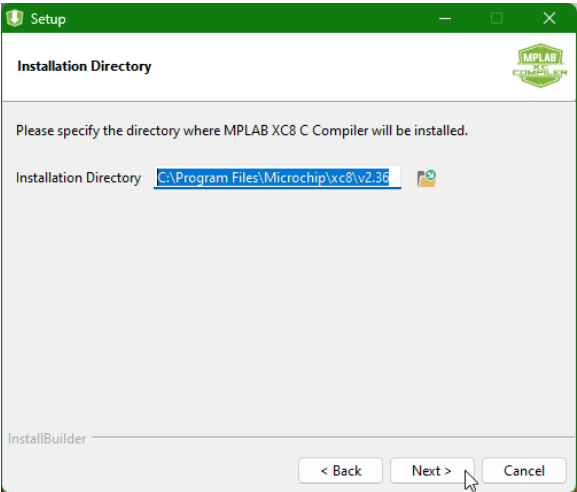

10. Leave the Compiler Settings as they are (see below). Press **Next**.

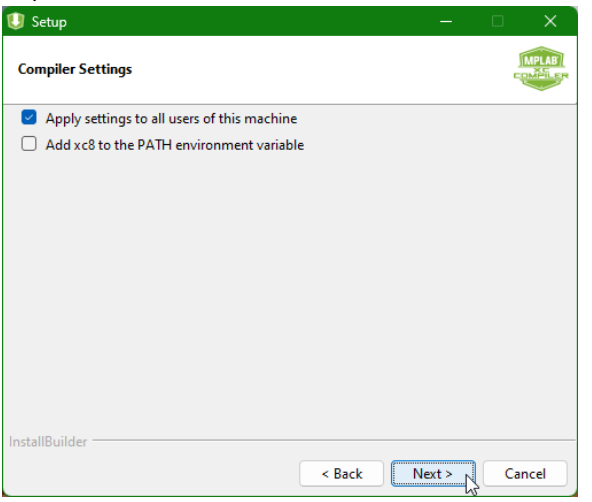

11. Press **Next**.

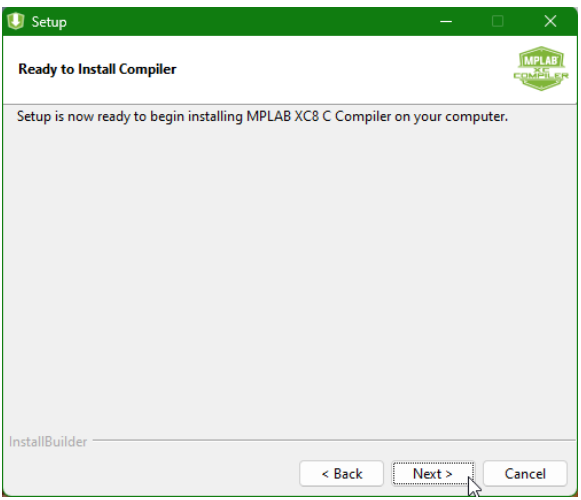

#### 12. MPLAB XC8 installation is complete. Press **Next**.

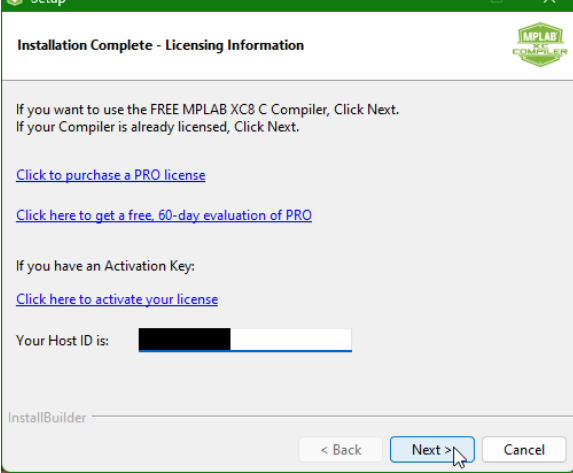

 $\blacksquare$ 

13. Click **Finish**.

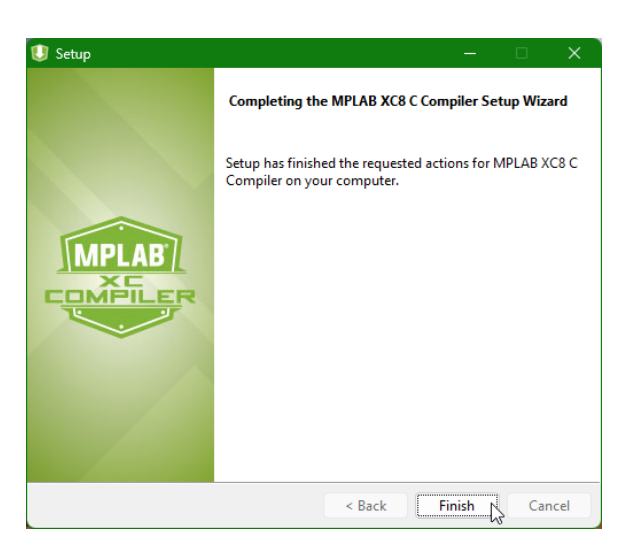

14. Another prompt will show up for installing Visual Studio. This will be done automatically.

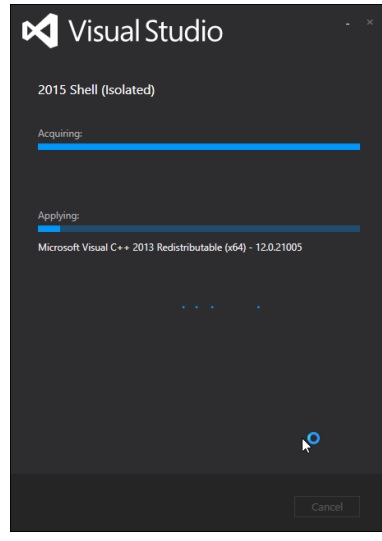

15. A series of device driver installation prompts will appear. Press **Install** for all of them.

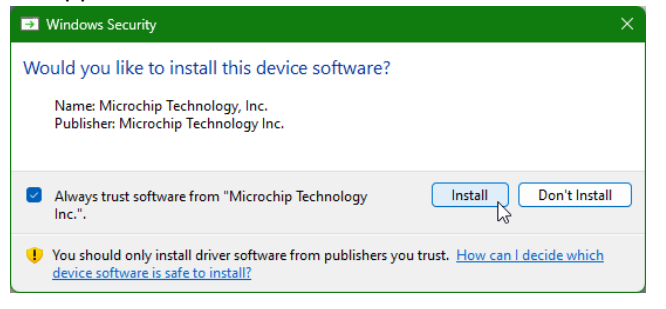

16. Microchip Studio installation is now complete. Press **Close**.

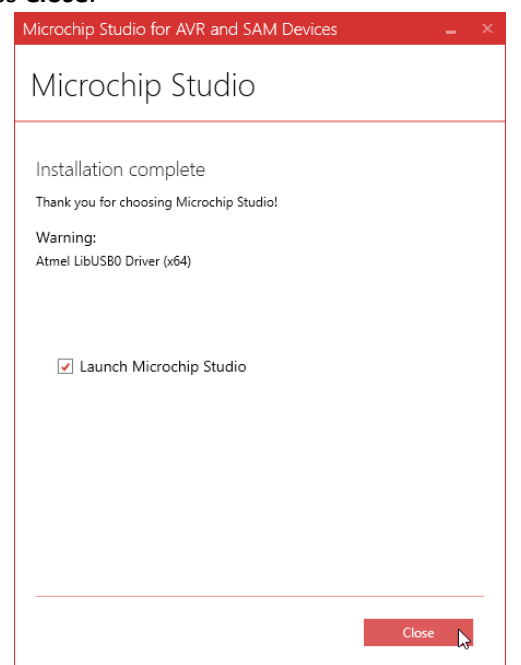

## <span id="page-18-0"></span>Install Atmel FLIP

- 1. Go to link [6] and download the installer file. If you would like the latest version, go to link [7]
- 2. Open the Atmel FLIP installer. If JRE is not installed, please install it by clicking **Install**. If it is already installed, proceed to Step 5.

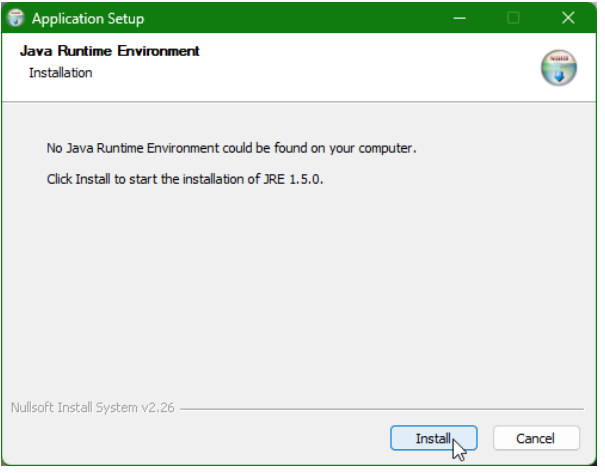

3. Read the license agreement. Press **Accept** if you would like to proceed.

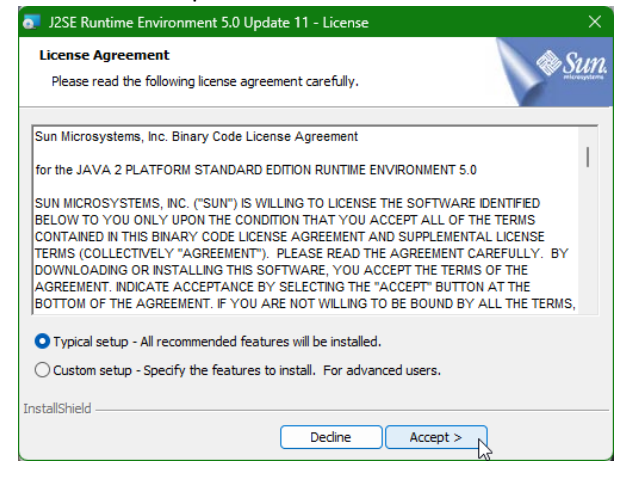

#### 4. JRE is now installed. Click **Finish**.

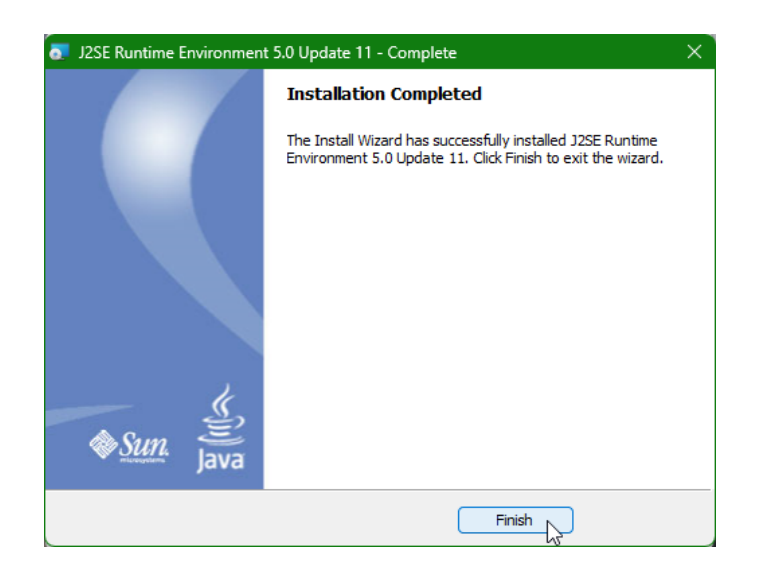

5. Atmel FLIP installer will start. Click **Next**.

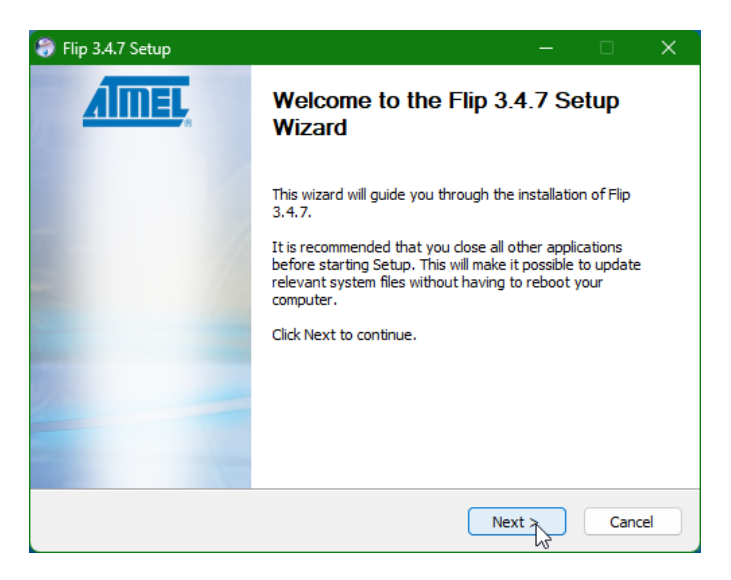

6. Read the license agreement. Check the box and press **Next** if you would like to proceed.

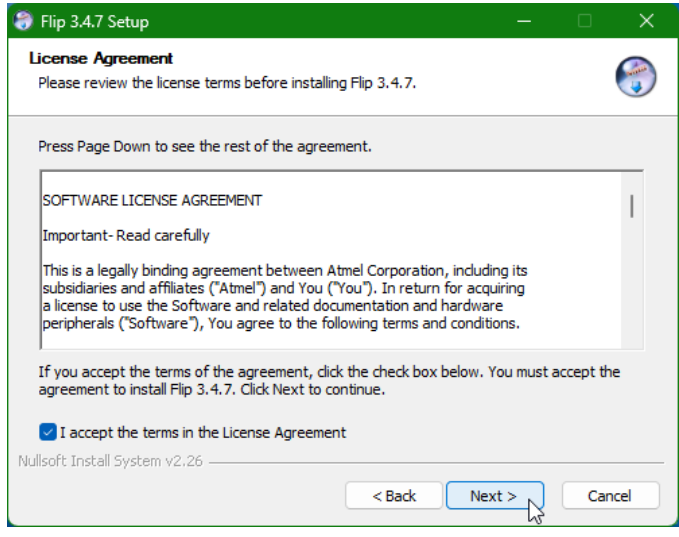

7. Choose the Atmel FLIP installation location. You may leave as it is. Press **Next**.

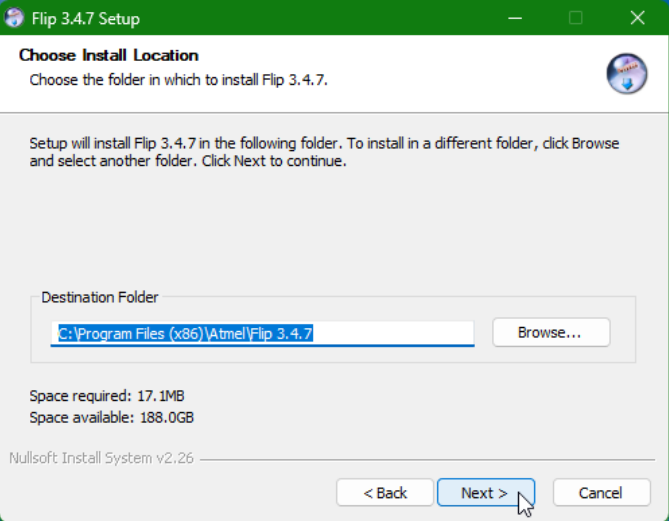

8. Choose the Atmel FLIP Start Menu Folder. You may leave as it is. Press **Next**.

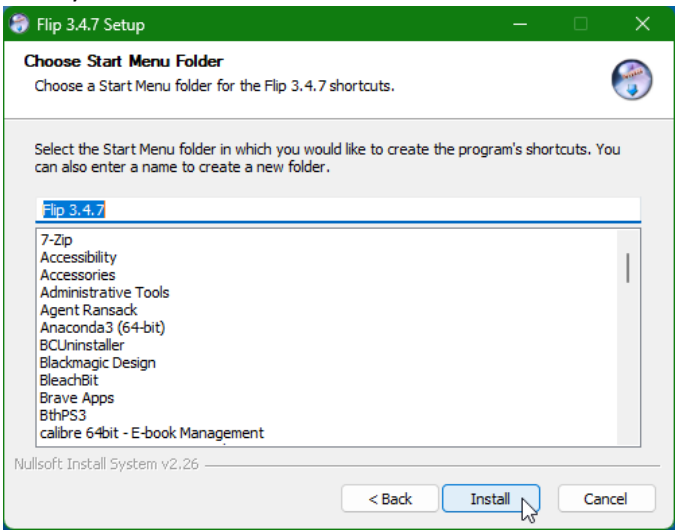

9. Atmel FLIP is now installed. Press **Next**.

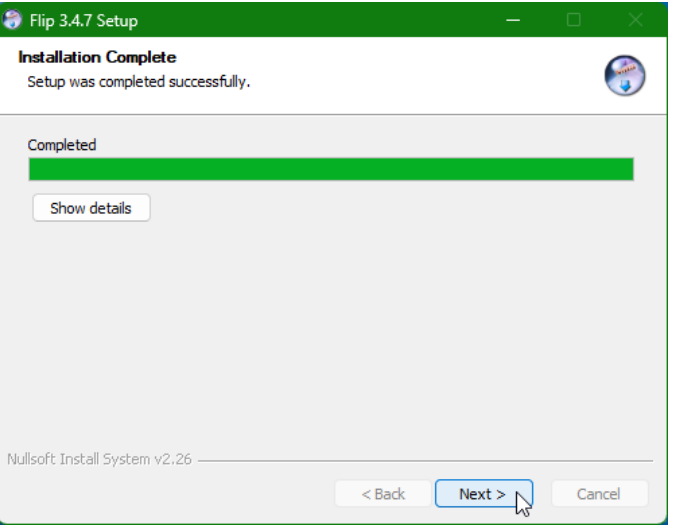

**22 | EEE6744 Hands-On Hardware Security** University of Florida

#### 10. Press **Finish** to close the installation wizard.

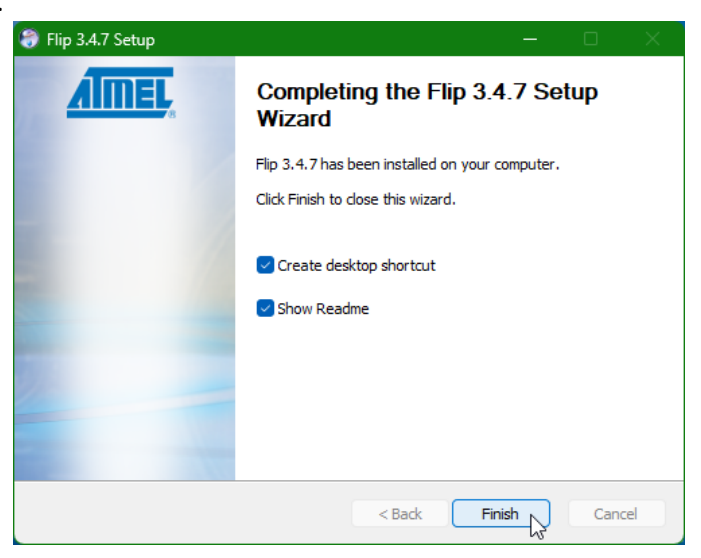

# <span id="page-23-0"></span>Install Digilent Waveforms (Only if you have AD2 board)

- 1. Go to [8] and download the installer file. If it does not, go to [9] and provide your information to get the download link.
- 2. Open the Digilent Waveforms installer. Click **Next**.

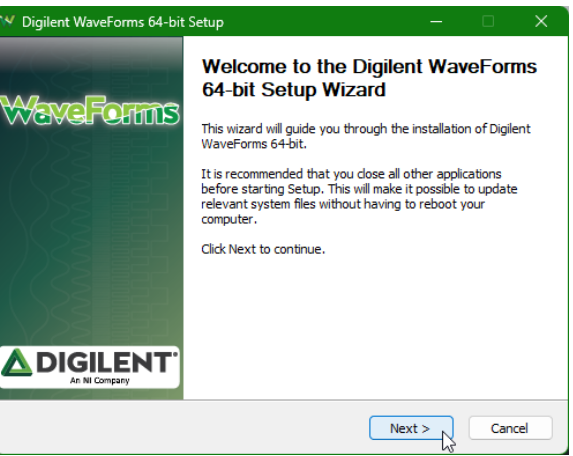

3. Read the license agreement. Check the box and press **Next** if you would like to proceed.

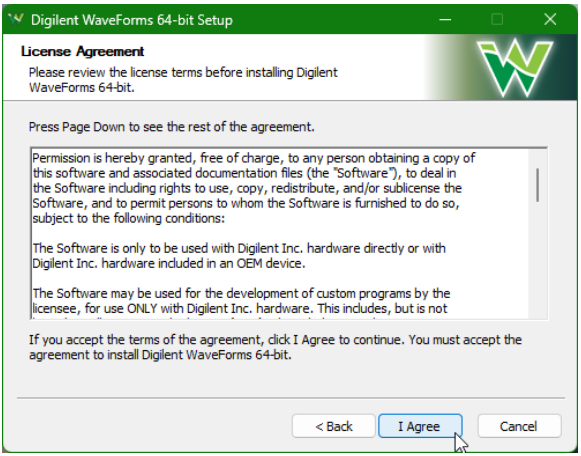

4. Choose the installation components. You may leave it as it is. Click **Next**.

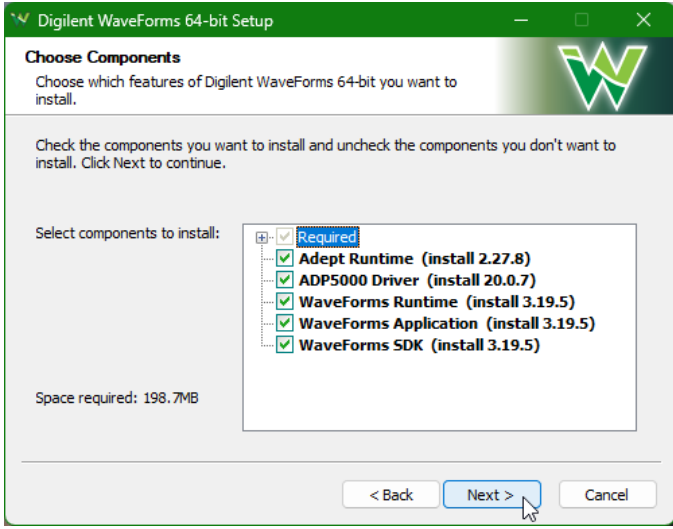

5. Select a shortcut option. You may leave it as it is. Press **Next**.

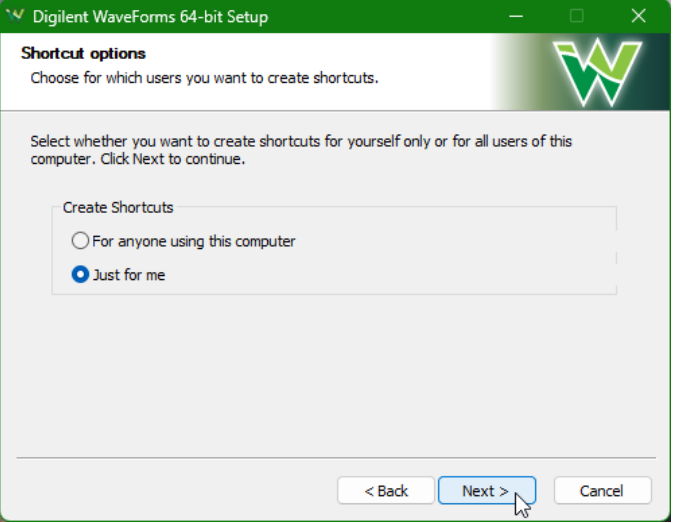

6. Specify the installation location. You may leave it as it is. Press **Install**.

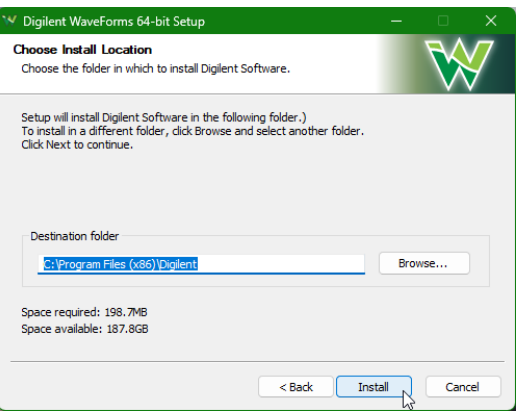

7. During installation, a device driver installation window will pop up. Press **Install**.

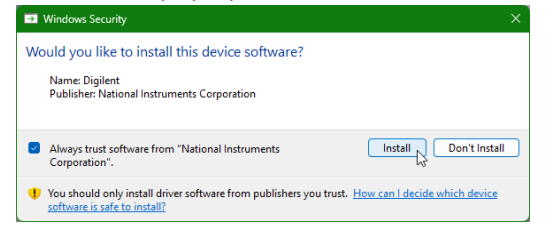

8. Waveforms installation is done. You can change the options below or leave as it is. Press **Finish**.

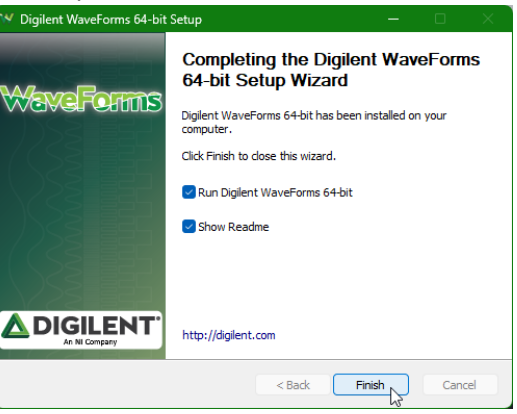

### <span id="page-26-0"></span>**<u></u>**References

- [1] <https://www.gowinsemi.com/en/support/license/>
- [2] [https://cdn.gowinsemi.com.cn/Gowin\\_V1.9.8.11\\_win.zip](https://cdn.gowinsemi.com.cn/Gowin_V1.9.8.11_win.zip)
- [3] [https://www.gowinsemi.com/en/support/download\\_eda/](https://www.gowinsemi.com/en/support/download_eda/)
- [4] <https://ww1.microchip.com/downloads/aemDocuments/documents/DEV/ProductDocuments/SoftwareTools/as-installer-7.0.2594-full.exe>
- [5] <https://www.microchip.com/en-us/tools-resources/develop/microchip-studio>
- [6] [https://ww1.microchip.com/downloads/aemDocuments/documents/DEV/ProductDocuments/SoftwareTools/JRE-Flip-Installer-](https://ww1.microchip.com/downloads/aemDocuments/documents/DEV/ProductDocuments/SoftwareTools/JRE-Flip-Installer-3.4.7.112.exe)

#### [3.4.7.112.exe](https://ww1.microchip.com/downloads/aemDocuments/documents/DEV/ProductDocuments/SoftwareTools/JRE-Flip-Installer-3.4.7.112.exe)

- [7] <https://www.microchip.com/en-us/development-tool/flip>
- [8] <https://mautic.digilentinc.com/asset/110:waveforms-windows-64-bit-download>
- [9] <https://mautic.digilentinc.com/waveforms-download>